# **PDF-editors bekeken**

Toon van Daele

Je weet inmiddels wel hoe je zelf PDF-documenten aanmaakt. Maar het gebeurt dat je een PDF ontvangt waar je bijvoorbeeld een handtekening of tekst aan wilt toevoegen. Dit kan met gratis tools.

## **Workshop**

Er zijn diverse programma's waarmee je pdf‐documenten grondig kunt bewerken, maar dat is niet de insteek van dit artikel – dergelijke applicaties zijn trouwens doorgaans ook niet gratis. Wel willen we graag een tool waarmee we zulke documenten op diverse manieren kunnen aanpassen. Denk aan het plaatsen van een handtekening, het markeren of on‐ derstrepen van tekst, het toevoegen van een (tekst)kader of van notities, enzovoort. We focussen ons hier op een Windows‐ omgeving, maar in de twee tekstkaders kun je terecht voor online diensten en voor mobiele apps.

In Windows kun je in feite al verder met een PDF‐reader, een programma dus waarmee je PDF‐documenten kunt openen en bekijken. Dit is goed nieuws, want zo'n tool heb je eigen‐ lijk toch al nodig. Zo kun je met de bekende, gratis app Ado‐ be Acrobat Reader (**https://get.adobe.com/reader**) PDF's aanpassen en dit geldt ook voor de wat minder bekende Foxit PDF Reader. We vinden deze laatste net iets aangenamer en uitgebreider en dus krijgt deze app hier onze volle aandacht.

### Online

Wil je slechts af en toe een pdf bewerken, dan kom je ook online al een heel eind, bijvoorbeeld met de editor van de toolkit PDFCandy

(**https://pdfcandy.com/nl/edit‐pdf.html**).

Druk op de knop *Bestand toevoegen* en upload je PDF‐document. Houd er rekening mee dat je in de gratis versie slechts één document per uur kunt uploaden.

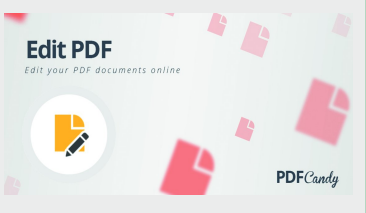

De tool is zeer gebruiksvriendelijk. Links tref je een ge‐ reedschapskist aan en je hoeft maar een gereedschap te selecteren, zoals tekst, potlood, gom, lijn, pijl, afbeel‐ ding of een handtekening, om je document te bewerken. Na afloop kun je de bewerkte PDF downloaden.

Een degelijk alternatief is de editor van PDFescape (**https://pdfescape.com/open**).

Selecteer PDFtoPDFescape en upload je document. Links tref je een deelvenster aan met tools, uitgesplitst over drie tabbladen: *Insert* (om bijvoorbeeld tekst

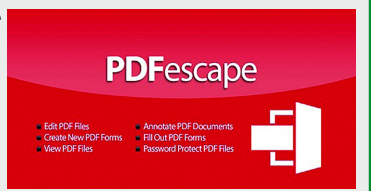

of een afbeelding toe te voegen), *Annotate* (voor notities en eenvoudige tekstbewerkingen) en *Page* (voor pagina‐ bewerkingen als roteren en bijsnijden).

Klik op de groene pijlknop om het resultaat te downloaden.

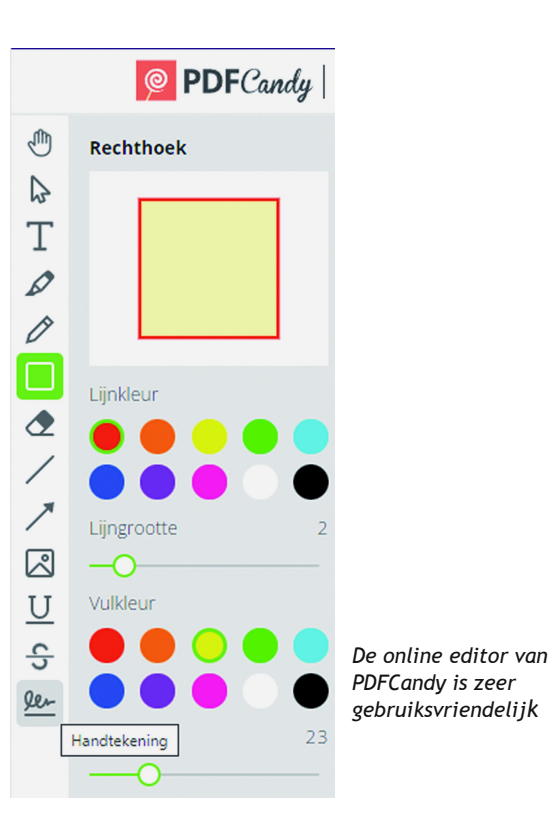

## Installeren

Je vindt de desktopapplicatie van Foxit PDF Reader op **www.foxit.com/pdf‐reader**. Klik hier op *Download now*, se‐ lecteer je besturingssysteem (wij gaan voor de Windows‐edi‐ tie, maar ook Mac en Linux zijn beschikbaar) en de taal (waaronder Dutch), en klik op *Free Download*. Dubbelklik op het gedownloade exe‐bestand om de installa‐ tie te starten. Druk op *Volgende* (3x) en kies bij voorkeur voor *Volledige installatie*. Dit zorgt ervoor dat de app ook bereikbaar wordt vanuit de Verkenner (Shelluitbreidingen), dat je er PDF's mee kunt openen vanuit je browser en dat spellingcontrole mee wordt geïnstalleerd. Verwijder het vinkje naast een item als je dit liever niet mee installeert.

Na je bevestiging met *Volgende* duikt nog een zestal opties op, onder meer voor het automatisch plaatsen van snelkop‐ pelingen. Wil je niet dat dit je standaardapp wordt voor het openen van pdf's, dan haal je het vinkje weg bij *Foxit PDF Reader instellen als standaard PDF‐programma*.

Om privacy‐redenen wil je wellicht ook het vinkje verwijde‐ ren bij *Help de gebruikerservaring te verbeteren*. Je beslist zelf of je PDF‐bestanden in browsers weergeven geselecteerd laat. Druk alweer op *Volgende* en laat bij voorkeur het vinkje staan bij *Veilige leesmodus inschakelen*. Dit zorgt ervoor dat PDF‐documenten niet ongevraagd nare dingen kunnen doen, zoals het uitvoeren van scripts of het openen van externe bestanden. Bevestig met *Volgende* en selecteer eventueel

*Gratis proefversie van 14 dagen van Foxit PDF Editor niet in‐ stalleren*. Rond af met *Volgende* en met *Installeren*.

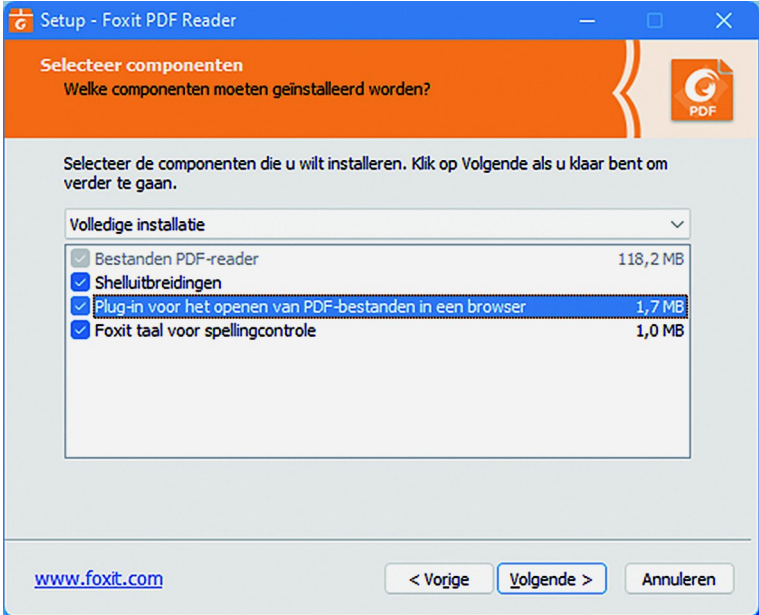

*Ga niet te snel door de installatie van Foxit PDF Reader en lees alle opties goed na*

### Verkennen

Wanneer je Foxit PDF Reader hebt opgestart, open je het menu *Bestand*, waarna je op *Computer / Bladeren* kunt klik‐ ken om een PDF‐document op te halen. Of je versleept een of meer PDF‐bestanden naar het programmavenster. Elk PDF‐ document komt dan op een afzonderlijk tabblad terecht.

Links van het leesvenster verschijnt een balk met opties voor het weergeven en beheren van onder meer bladwijzers, pa‐ ginaminiaturen, opmerkingen, bijlagen en beveiligings‐ machtigingen.

In het menu *Weergave* vind je bijkomende opties om je lees‐ ervaring verder te optimaliseren, zoals *Nachtmodus*, *Vergroot‐ glas*, *Weergave draaien*, *Lezen*, enzovoort.

#### Eigen tekst

Wij zijn hier vooral geïnteresseerd in het annotatiegereed‐ schap en dit vind je hoofdzakelijk in het menu *Opmerking*. Naast klassieke ingrediënten als diverse tekstmanipulaties en tekengereedschap voor pijlen, lijnen, vrije vormen en diver‐ se geometrische figuren, vind je hier ook diverse extra tools. We stellen de interessantste kort aan je voor.

Om digitale '*kleefbriefjes*' toe te voegen selecteer je *Noti‐ tie*. Zoals bij de meeste tools verschijnt rechts een deelven‐ ster waarin je allerlei eigenschappen kunt aanpassen. In dit geval gaat het onder meer om de *Notitiestijl* (een kleef‐ briefje, vraagteken, vinkje, enzovoort), de *Lijnkleur* en de *Transparantie*. Zodra je tekst begint in te tikken kun je het lettertype, de tekstgrootte en ‐kleur, spatiëring, enzovoort, aanpassen.

Je kunt ook op andere manieren eigen tekst toevoegen. Zo laat *Bijschrift* toe tekst in een vakje in te tikken waarbij je niet alleen de locatie van het vakje kiest, maar ook waarnaar de pijl vanuit het tekstvak moet verwijzen. Is zo'n pijl niet nodig, dan kies je gewoon *Tekstvak*. De optie *Schrijfmachine* laat toe tekstregels aan de bestaande tekst toe te voegen. Wil je dit zo onopvallend mogelijk laten gebeuren, dan kies je dus best hetzelfde lettertype. Om uit te vissen welke let‐ tertypes het document bevat, klik je uiterst links op het slo‐ ticoon en op Details machtiging waar je het onderdeel Lettertypen opent.

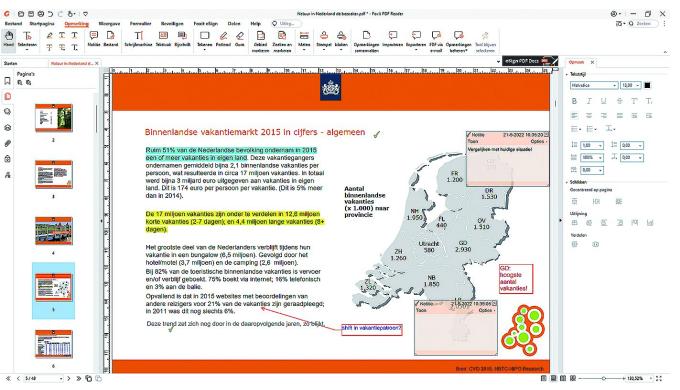

*Je kunt eigen tekst op diverse manieren toevoegen met Foxit PDF Reader*

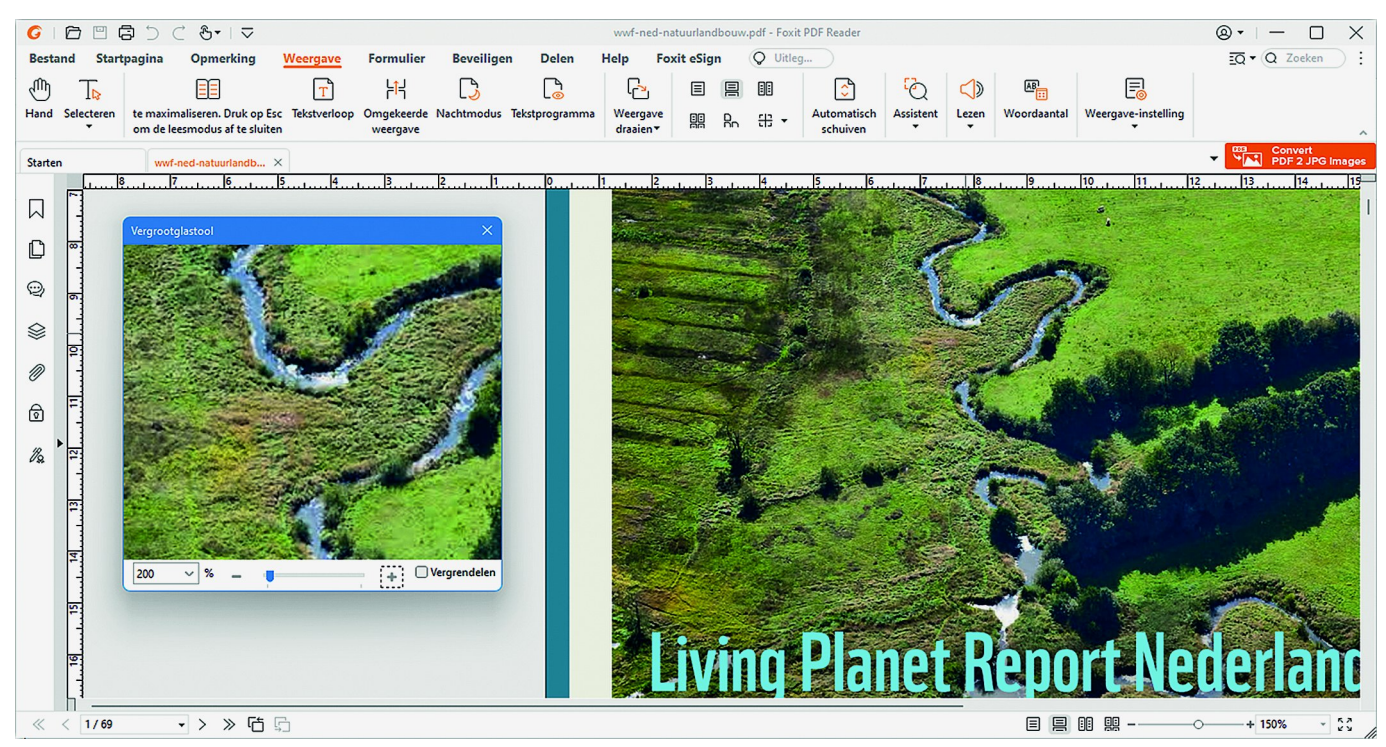

*Foxit PDF Reader heeft diverse tools aan boord voor een optimale leeservaring*

#### **SoftwareBus**

#### Stempels en handtekeningen

In het menu *Opmerking* tref je tevens de knop *Stempel* aan die je toegang geeft tot een 20‐tal vooraf gedefinieerde stempels, zoals *Geweigerd*, *Ontvangen*, *Vertrouwelijk*, enzo‐ voort. Vind je hierin je gading niet, druk dan op de knop *Maken* en kies *Aangepaste stempel maken*. Je hoeft nu maar naar een (eventueel zelf ontworpen) PDF‐document te ver‐ wijzen met een geschikte afbeelding voor de stempel. Nadat je een *Categorie* en een *Naam* hebt ingevuld, duikt je eigen exemplaar netjes op bij *Stempel*. Je kunt deze nog altijd aanpassen of verwijderen via *Maken / Stempels beheren*.

Handig is nog de optie *Aangepaste dynamische stempel ma‐ ken.* Bij *Stempeltekst* kun je dan allerlei variabelen in‐ stellen, zoals datum en tijd en naam auteur. Kies je hier *Aangepaste waarden* wanneer stempel is toegevoegd, dan wordt je gevraagd welke tekst je in de stempel wilt zodra je deze in het document plaatst.

Om een handtekening te plaatsen, moet je in het menu *Beveiligen* zijn, waar je *Invullen en ondertekenen* selec‐ teert. Vervolgens druk je op de knop **+**. Je hebt nu diverse mogelijkheden om een handtekening te creëren of op te ha‐ len: *Typen*, *Tekenen*, *Importeren*, *Plakken* en *Online* (down‐ loaden). Zodra je met *OK* bevestigt, komt de handtekening in de lijst terecht, waarna je die maar hoeft te selecteren en naar de gewenste plek te verslepen en/of te schalen. Je kunt op deze manier ook meerdere handtekeningen toe‐ voegen.

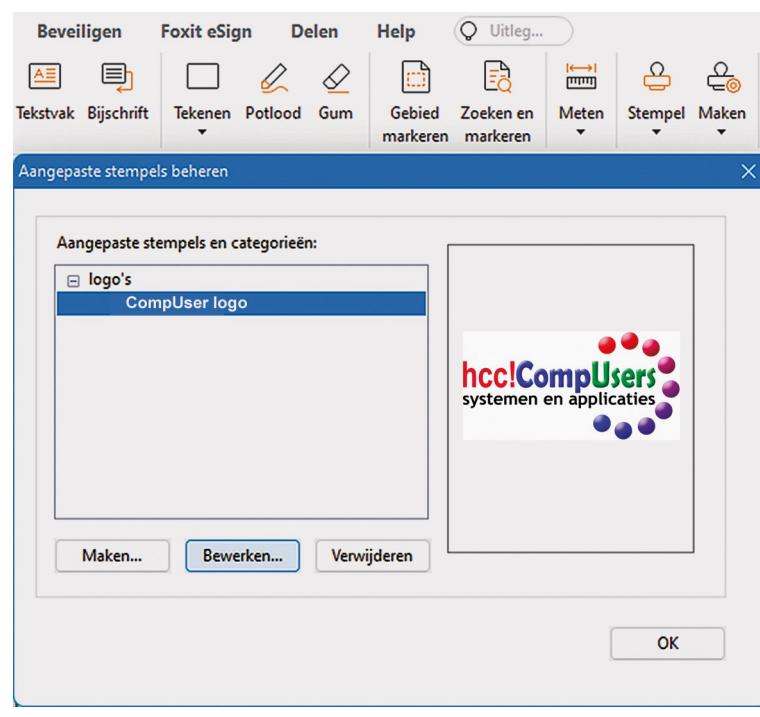

*Voeg je eigen (dynamische) stempels en handtekeningen toe aan een PDF.*

### Mobiel

PDF's lezen op een smartphone is één zaak, PDF's aanpassen is een andere, want op een klein scherm is het wat lastig. Er zijn bovendien niet zoveel gratis apps waarmee je dit kunt doen. Eigenlijk is dit zowat hetzelfde verhaal als voor de desktop, want met de gratis versies van Adobe Acrobat Reader en Foxit PDF Editor – beide beschikbaar voor zowel Android als iOS – kun je eveneens in beperkte mate aanpassingen doen.

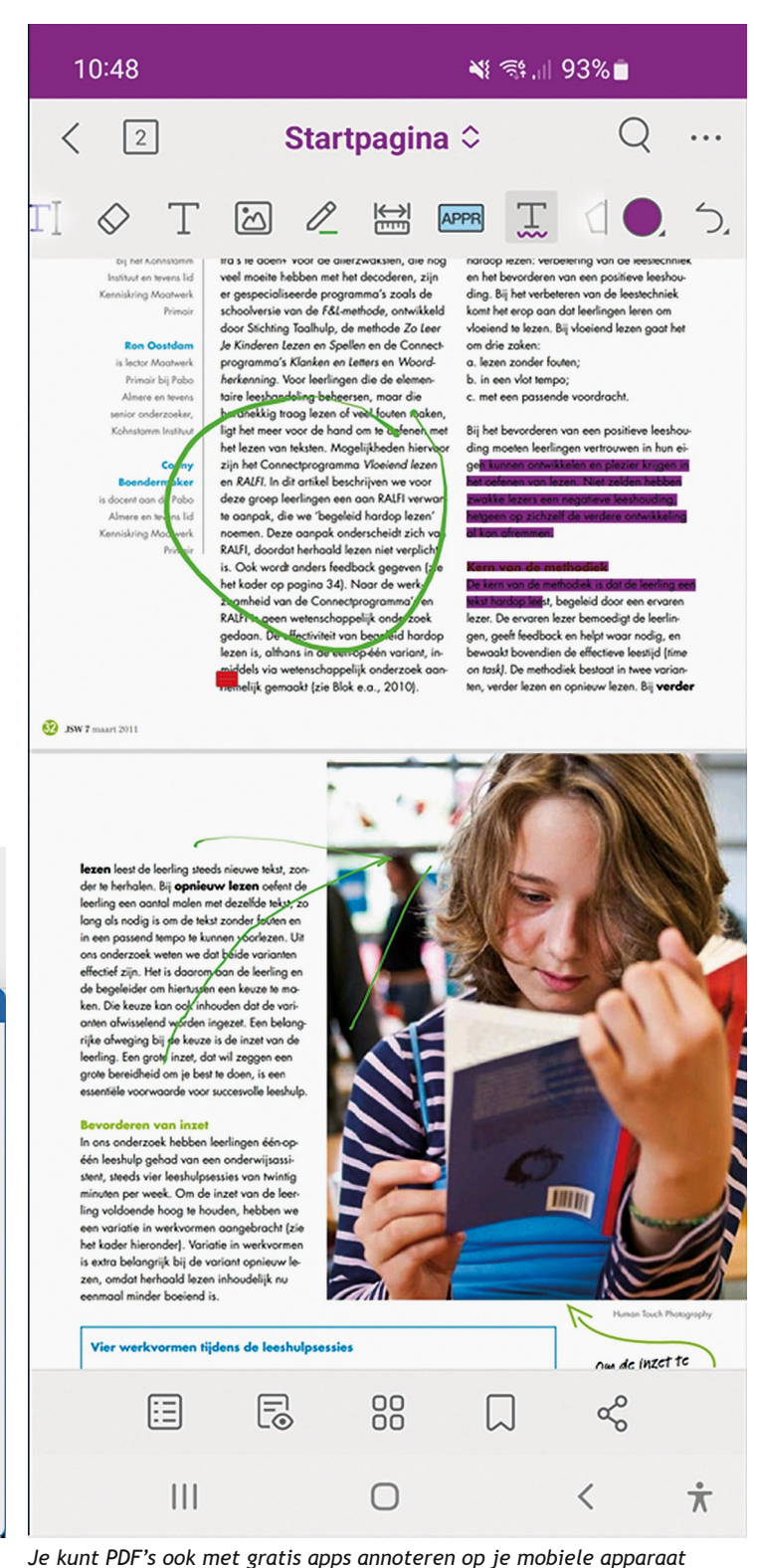

*(hier:* Foxit PDF Editor*)*

Ook hier vinden we de Foxit‐app net iets handiger. Zodra je een woord of tekstfragment selecteert, kun je markeren, doorhalen en onderstrepen en ook eigen tekst toevoegen, evenals notities, stempels, afbeeldingen, pijlen, enzovoort.

Wil je nog meer bewerkingsmogelijkheden of ook zelf pdf's creëren, dan moet je voor beide apps helaas de knip trekken.